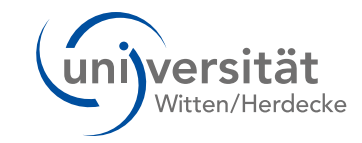

# **UWE Studierenden-Desktop**

### **im neuen Look**

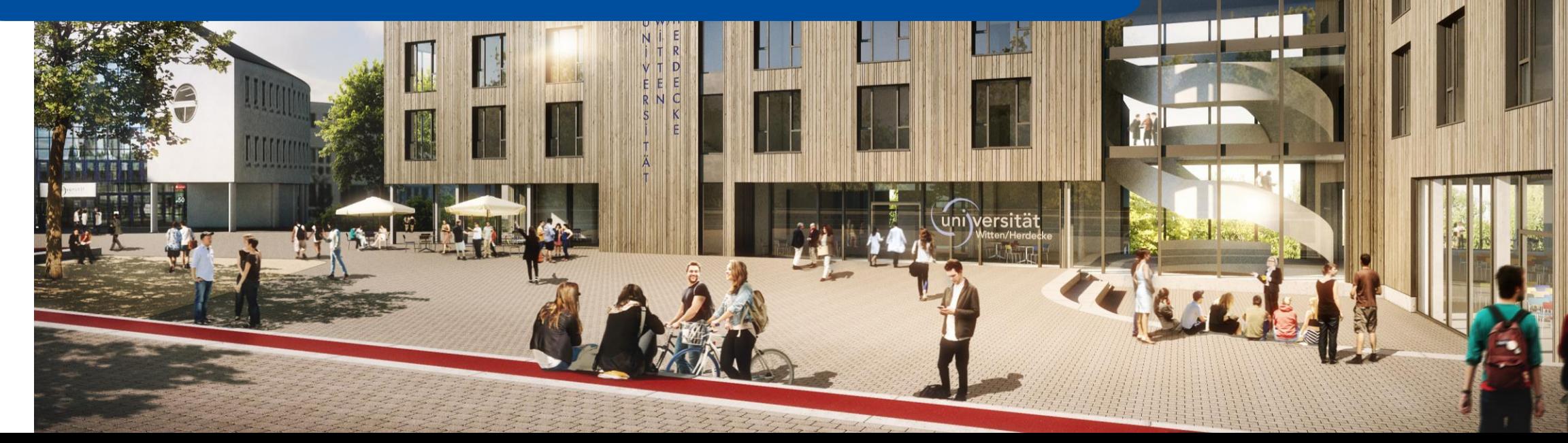

## Goodbye altes Design ...

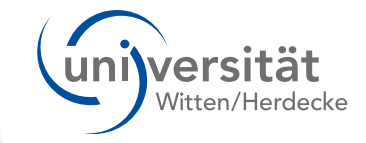

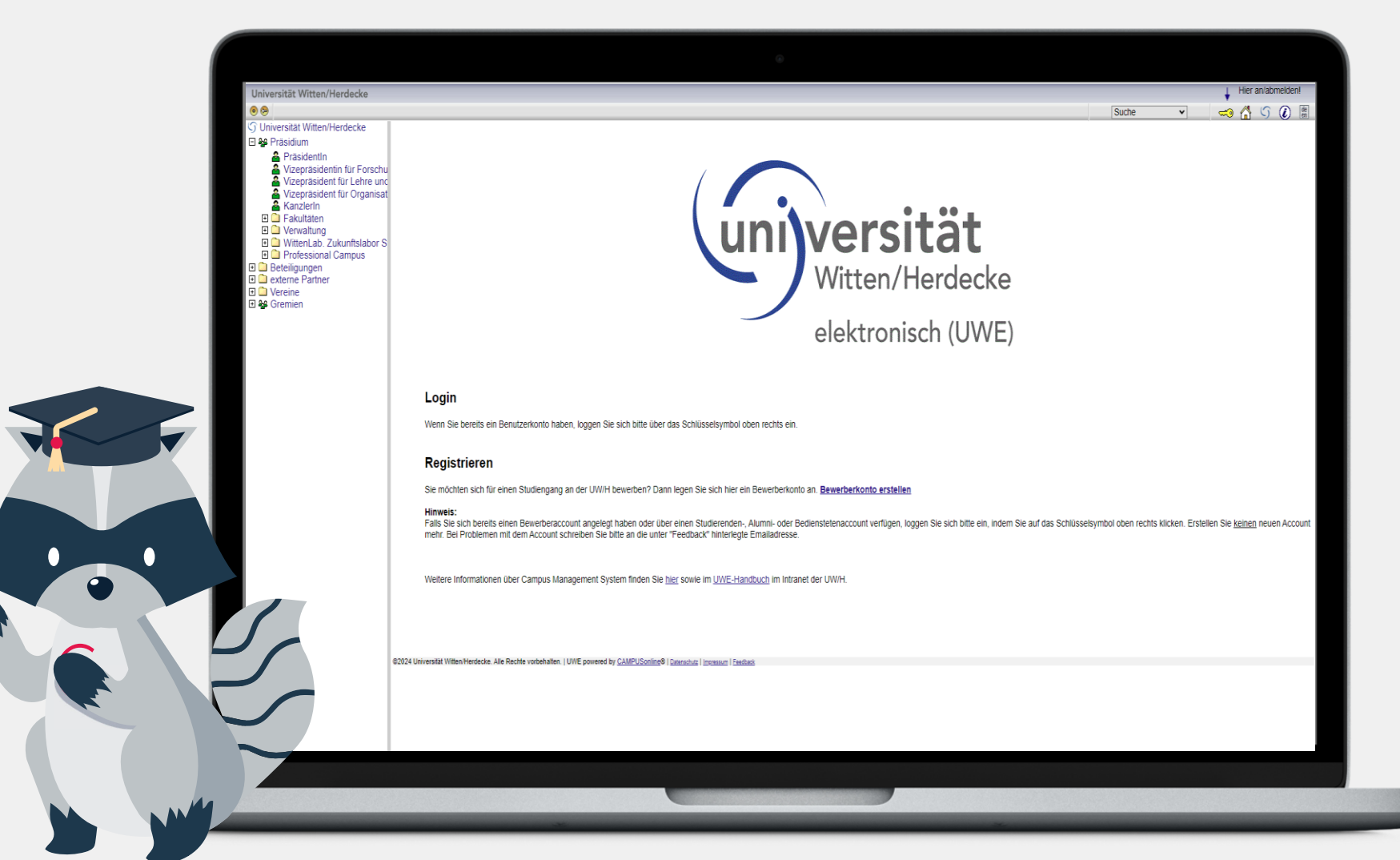

## **Hallo neues Design!**

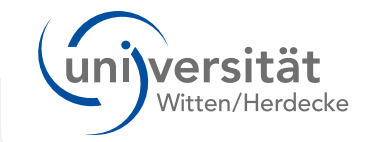

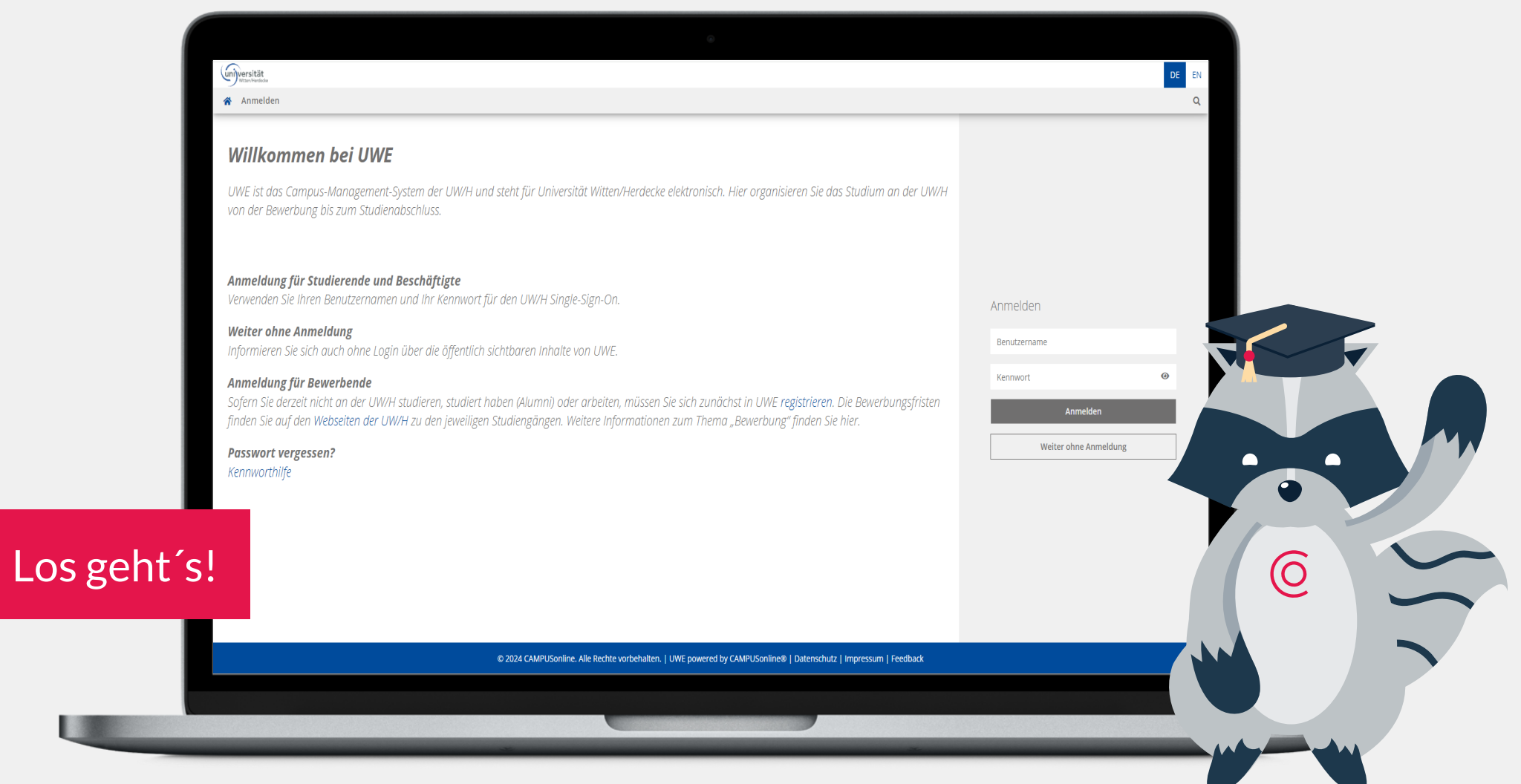

### **Neuer Einstieg: Der Desktop**

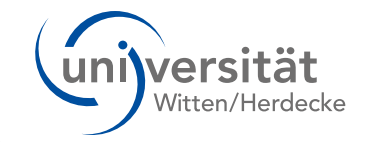

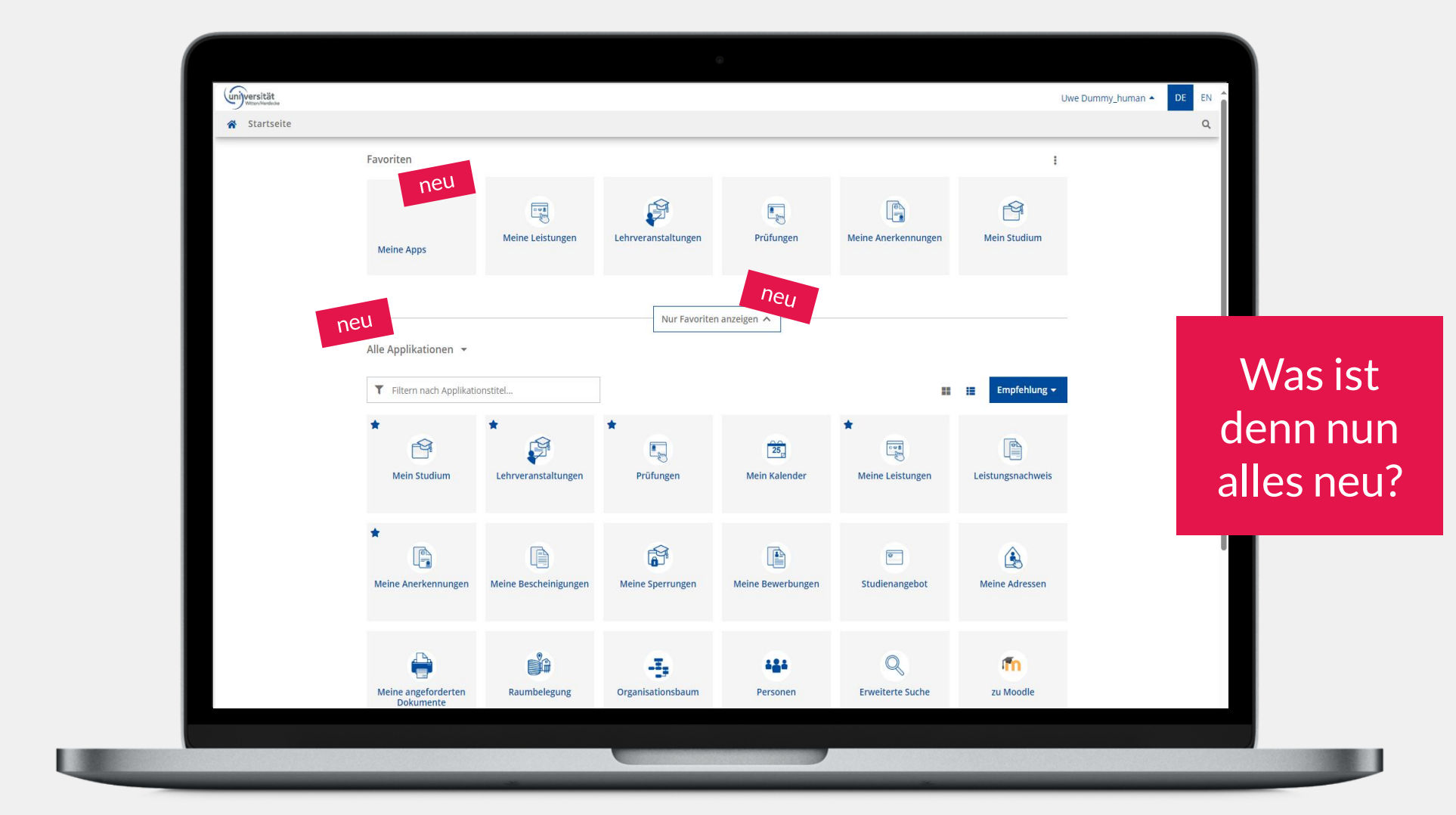

# **Der Desktop und seine Highlights**

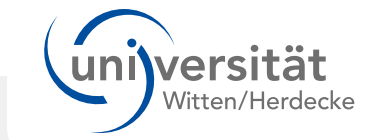

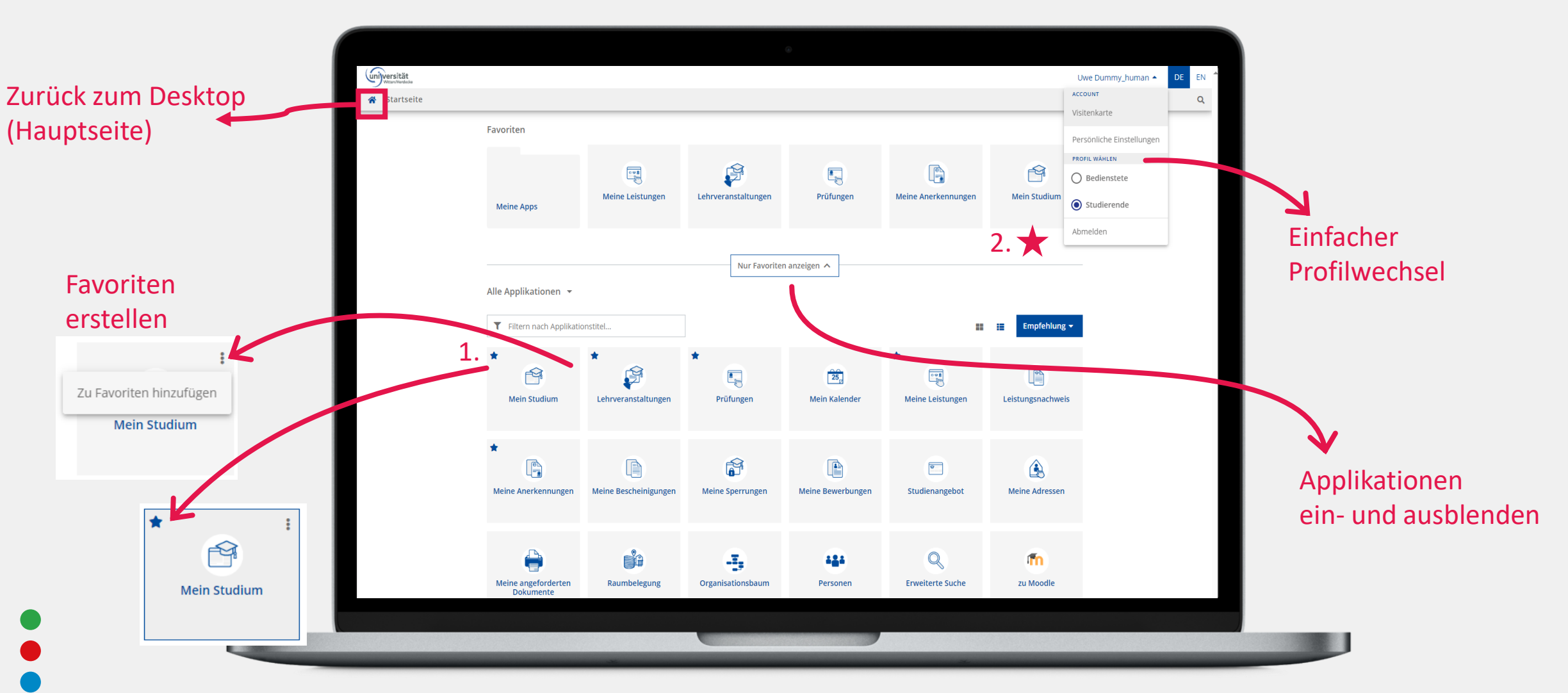

## **Favoriten erstellen**

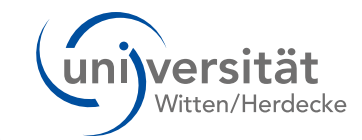

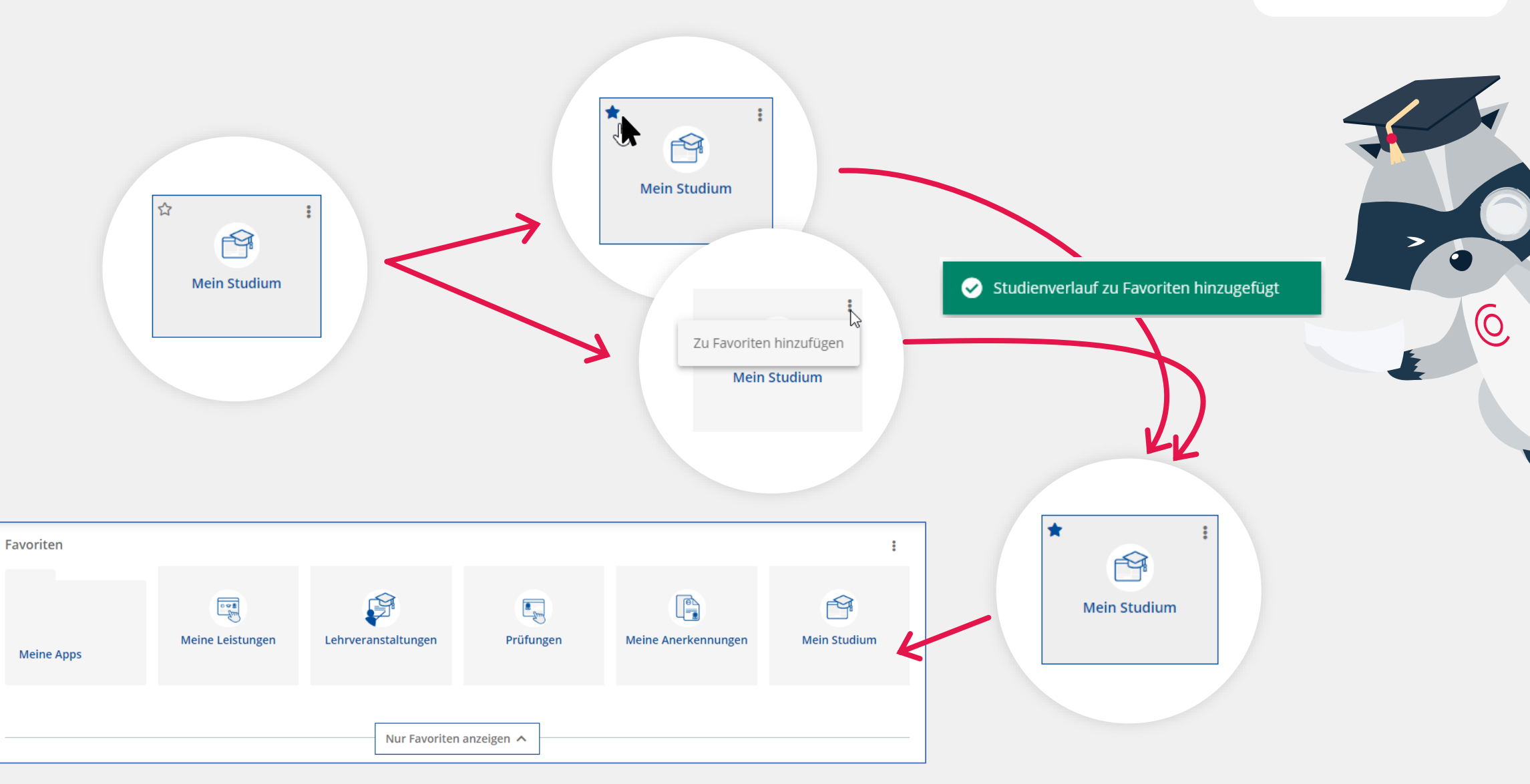

# **Desktop: Applikationen filtern**

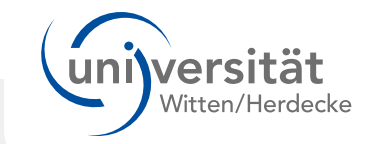

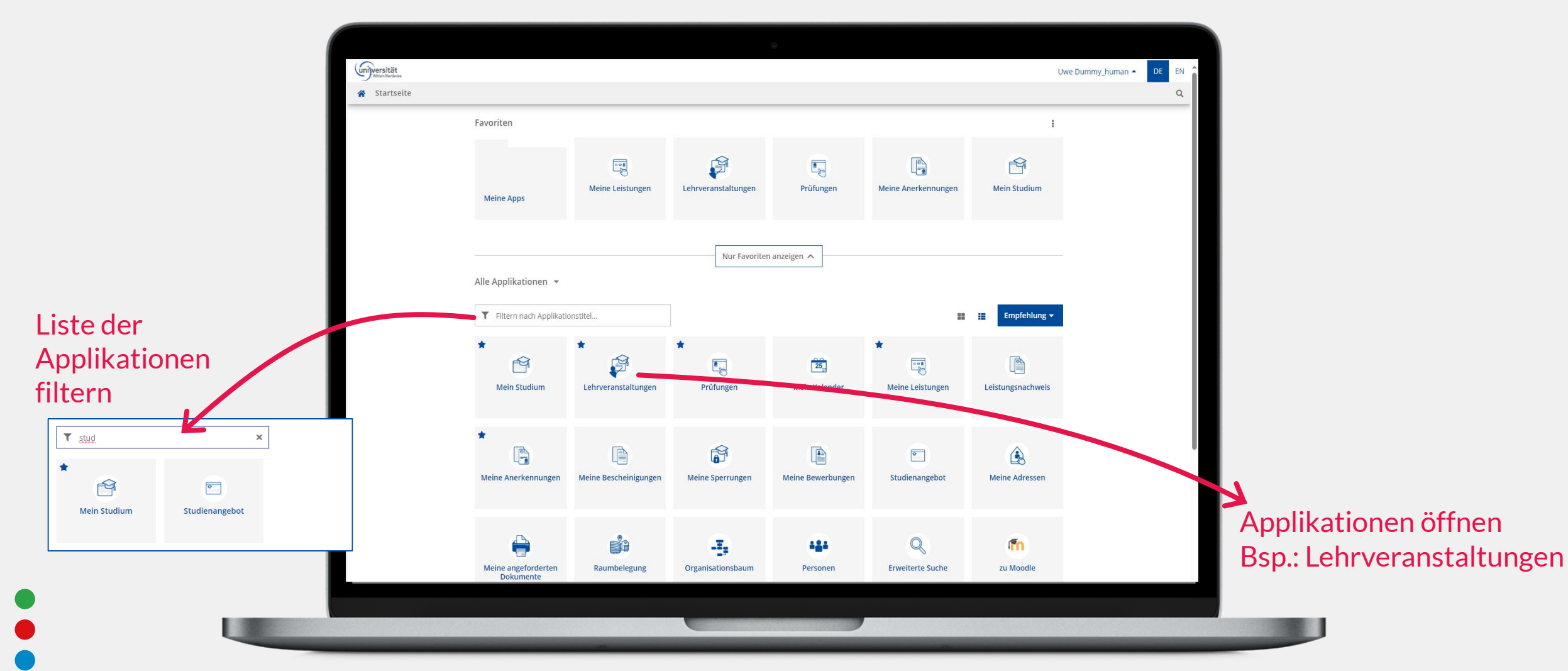

# **Lehrveranstaltungs-Anmeldung**

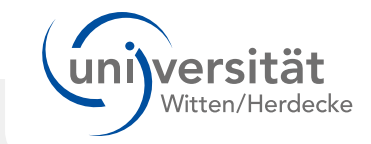

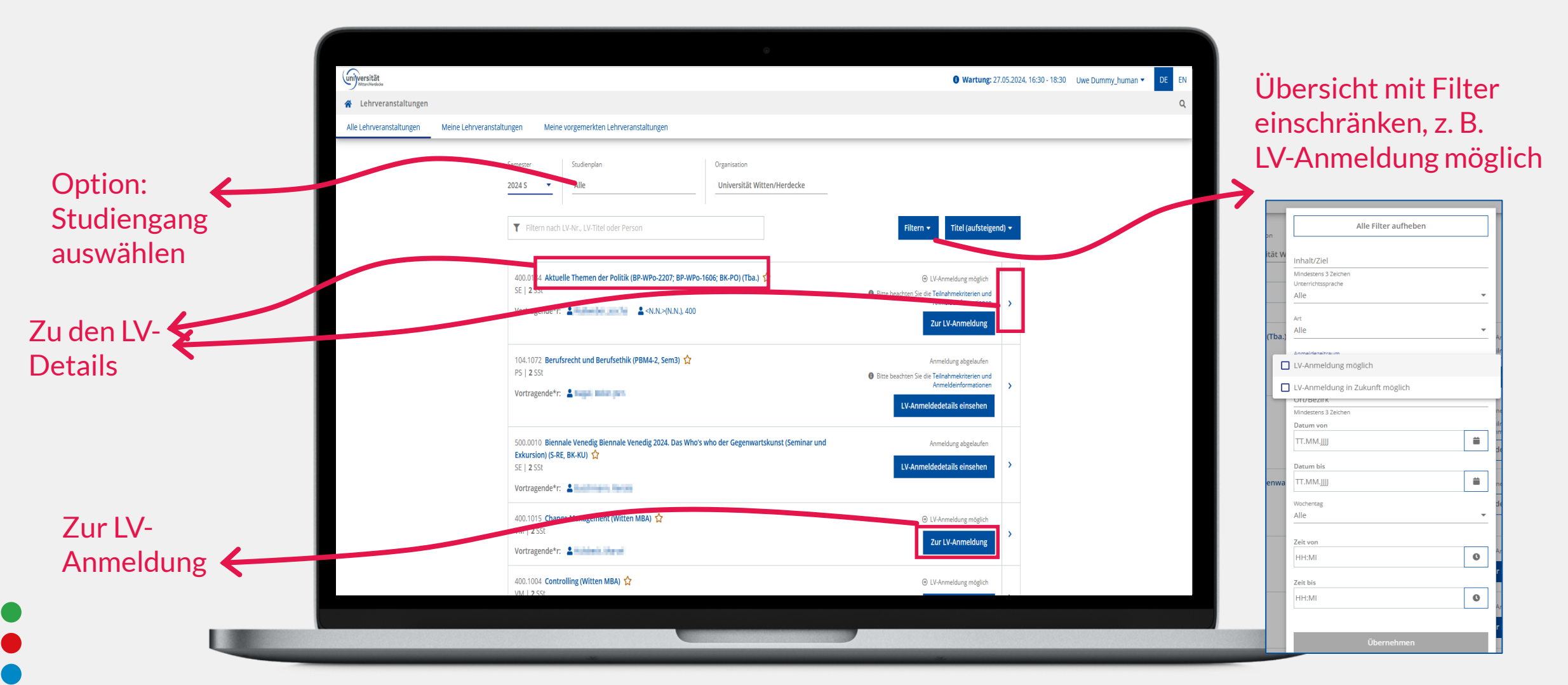

# **Lehrveranstaltungen filtern**

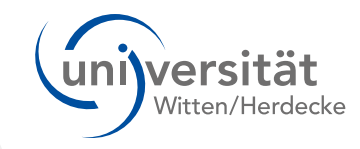

**1** Das aktuelle Semester ist immer voreingestellt, es kann geändert werden.

2 Lehrveranstaltungen können zu einem ausgewählten Studienplan gefiltert werden. Studienpläne zu eigenen Studien werden zu erst angezeigt.

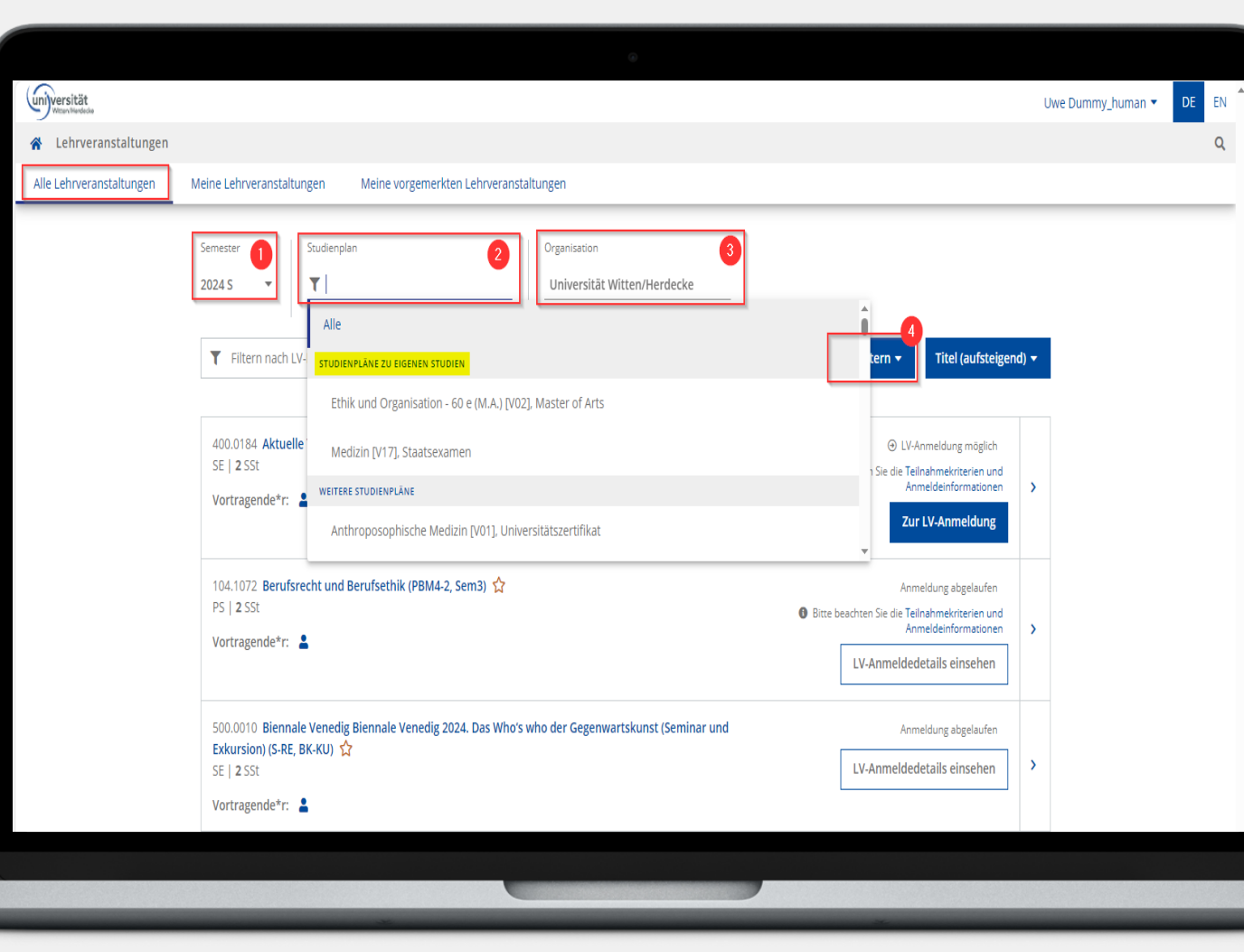

Lehrveranstaltungen 3 können zu einer ausgewählten Organisation gefiltert werden. Z. B. "500 WittenLab.Zukunftslabor Studium fundamentale".

4 Über den Button "Filtern" können weitere Filteroptionen zur Auswahl der Lehrveranstaltungen angezeigt werden.

# **Prüfungstermine anzeigen und filtern**

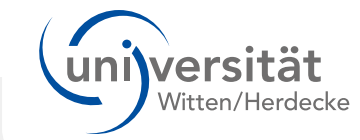

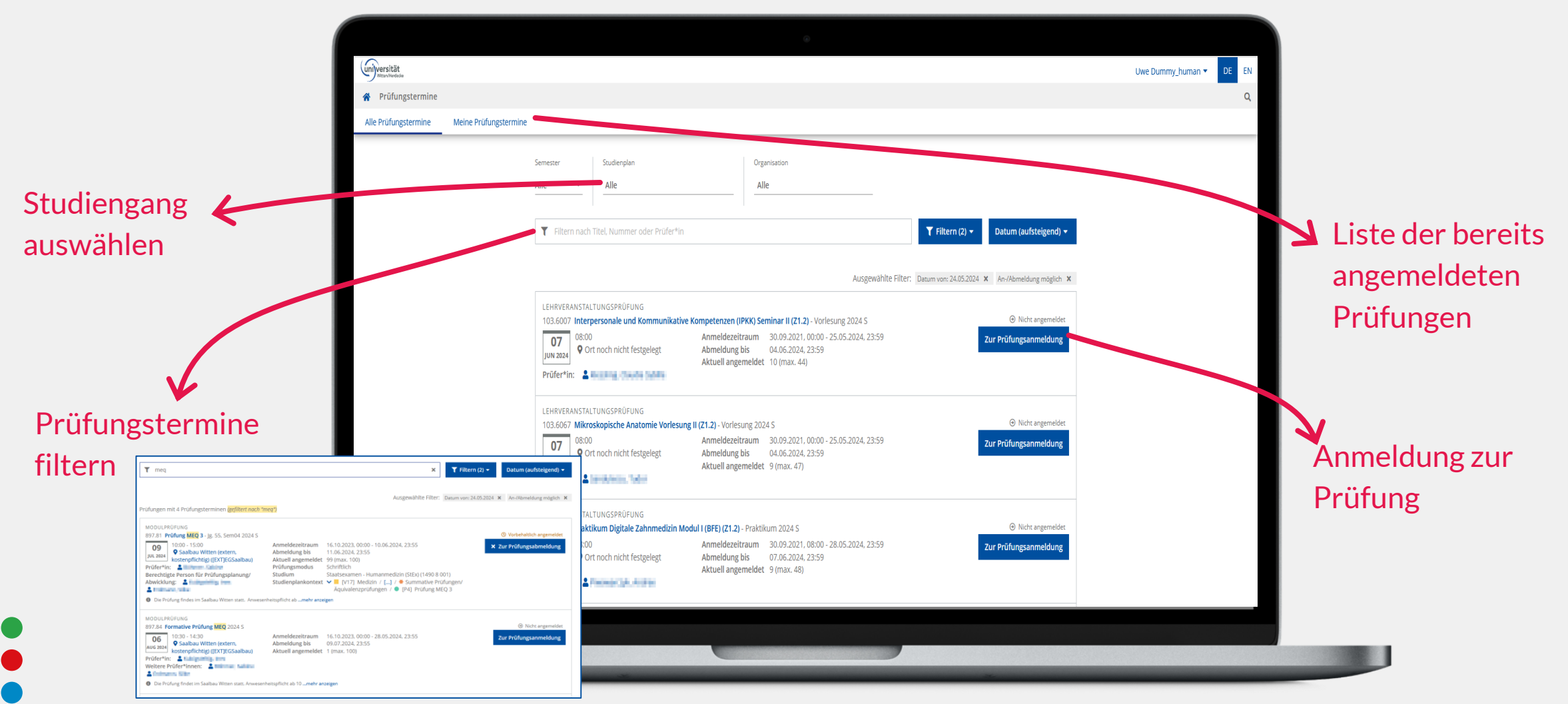

# **Prüfungsanmeldung**

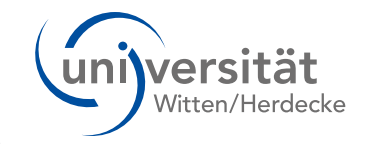

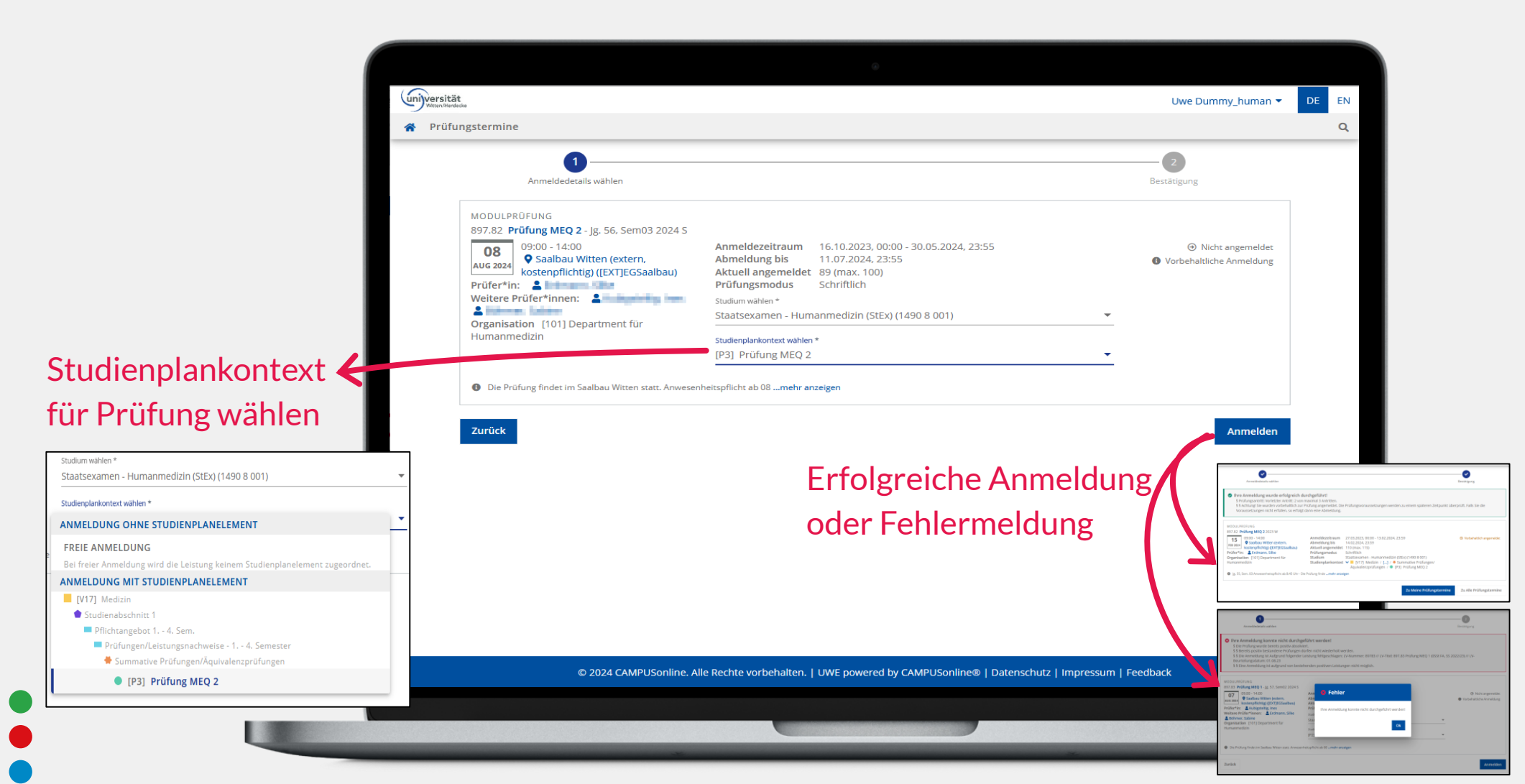

# **Alternative der Prüfungsanmeldung**

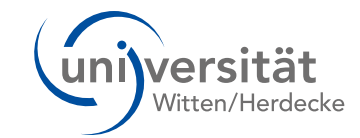

#### Anzeige des Studien- und Semesterplans, Übersicht des Studienverlaufs

٠ **Mein Studium** 

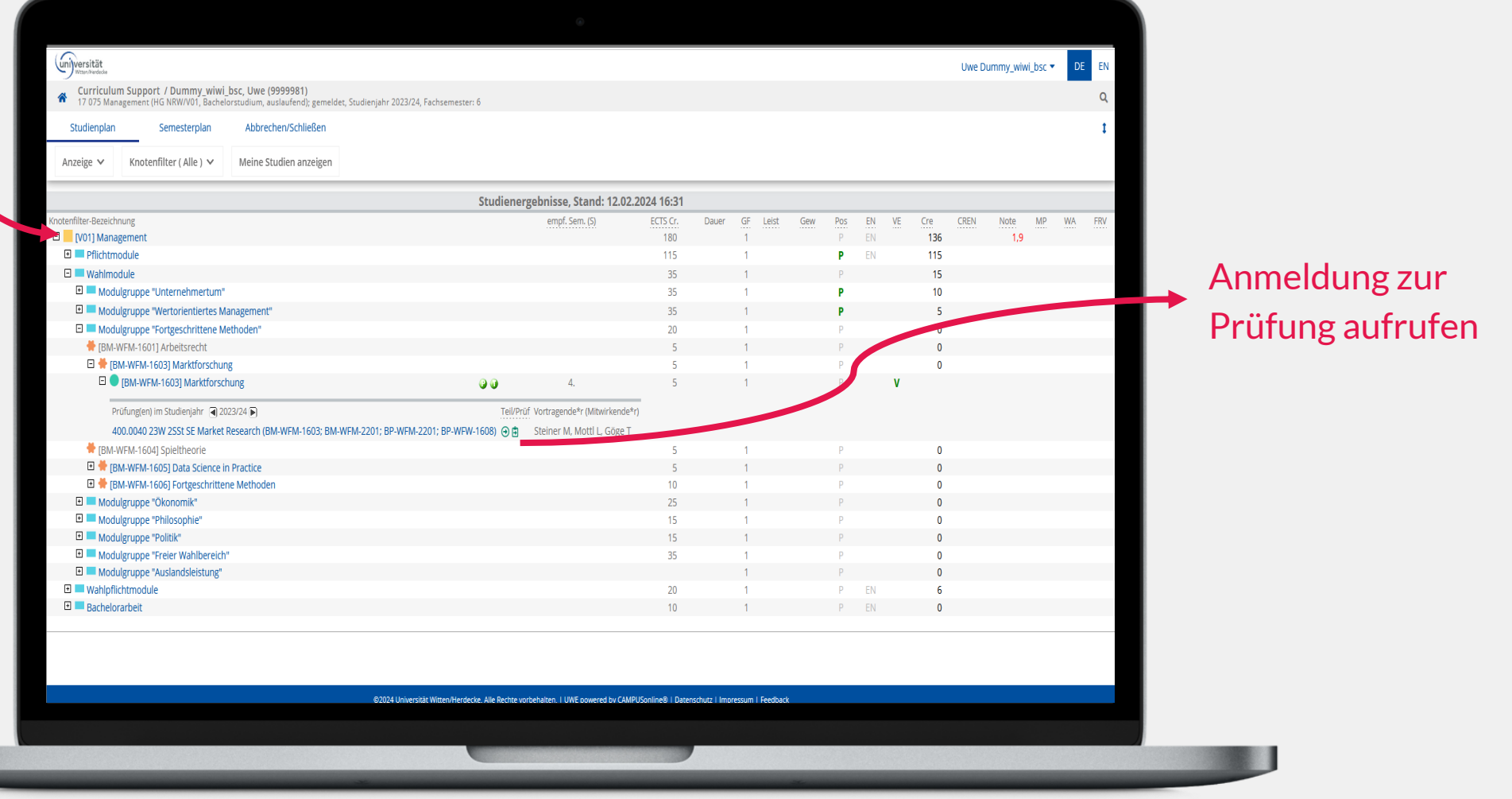

## **Meine Leistungen**

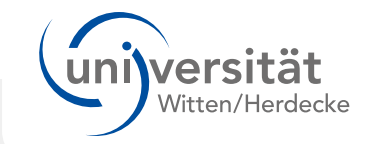

 $\overline{\phantom{a}}$ 

 $\overline{\phantom{a}}$ 

 $\overline{\phantom{a}}$ 

盖

盖

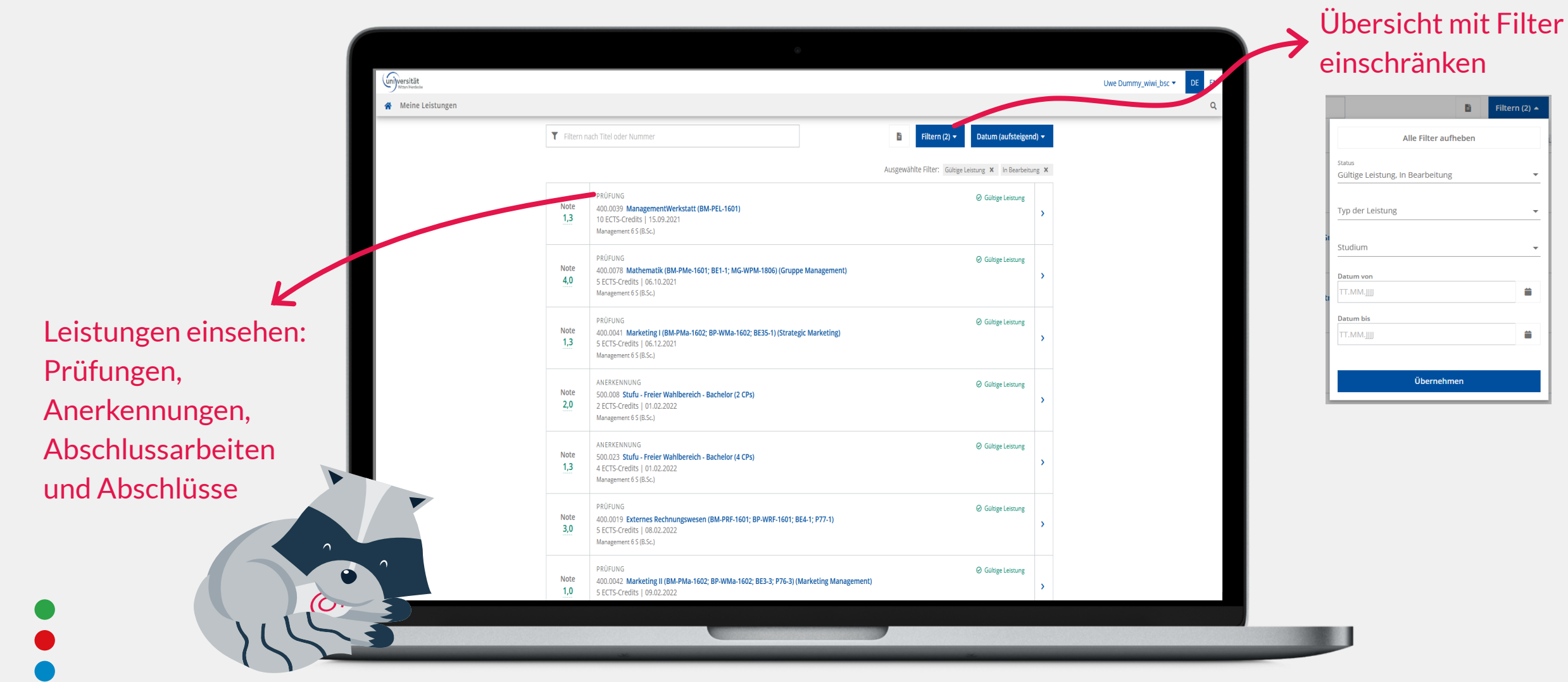

### **Erweiterte Suche**

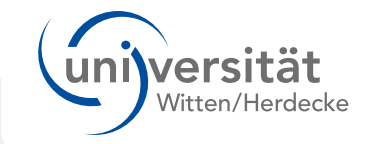

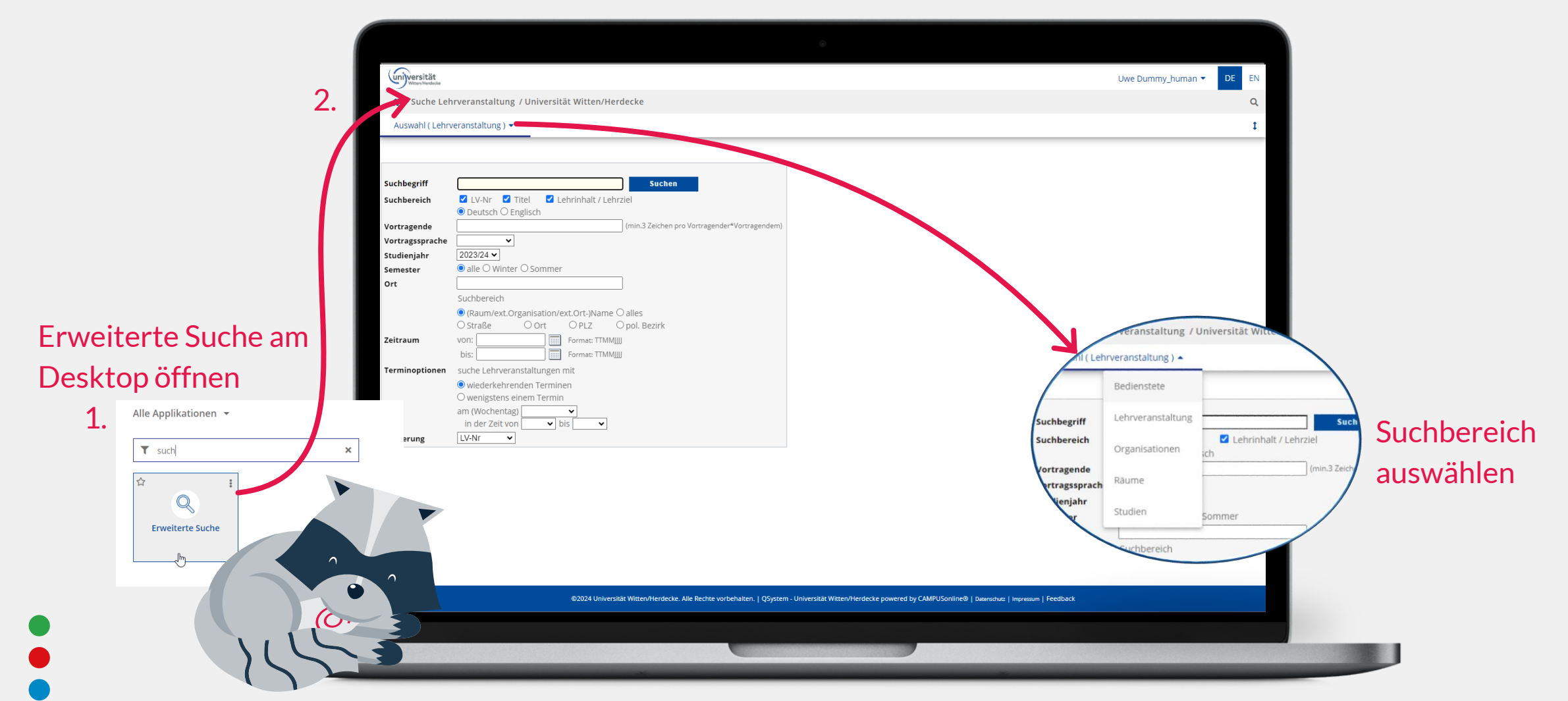

#### **Applikationsmenü: Mobile Darstellung** unijversität

Mobile Darstellung von Profil und Applikationsmenü links oben zum Aufund Zuklappen

1.

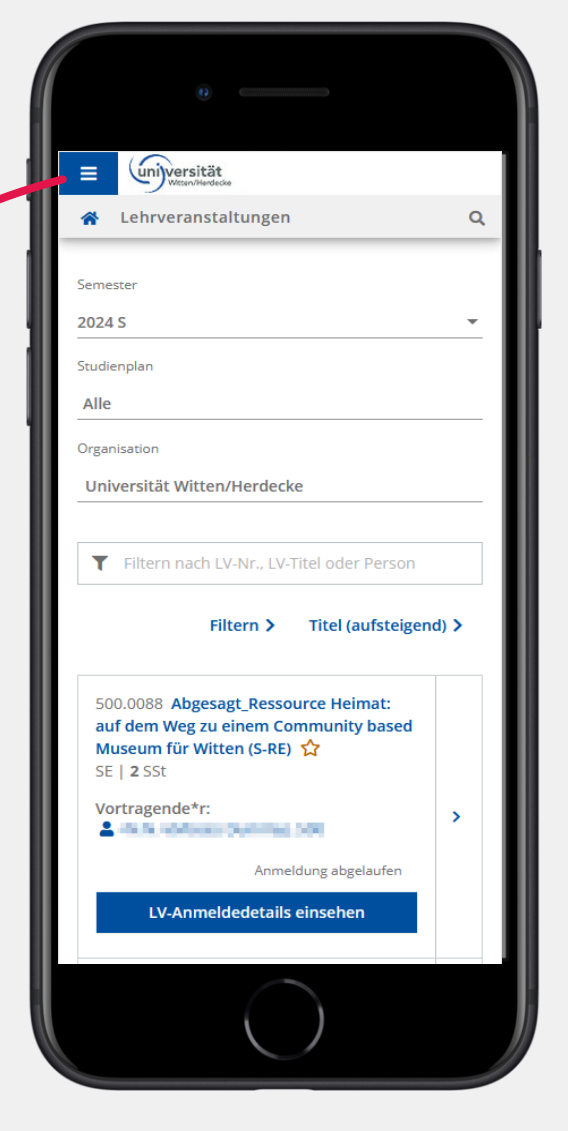

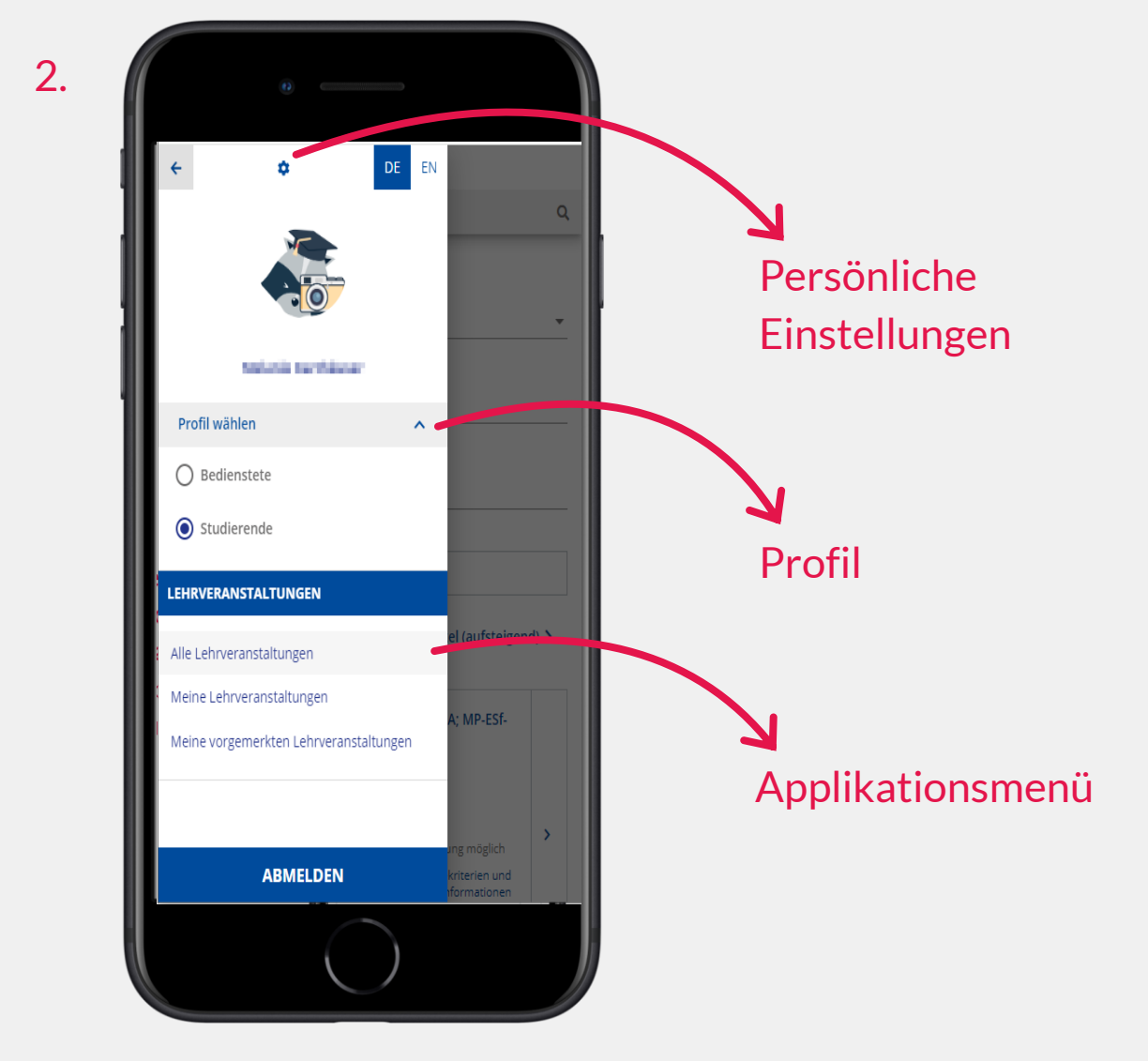

## **Weiterführende Informationen**

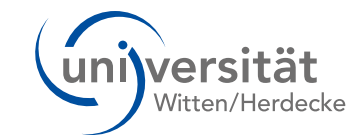

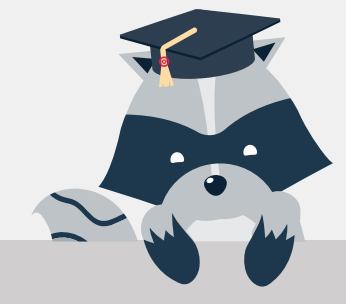

#### Dokumentationen & Online-Hilfe

[https://intranet.uni-wh.de/uwh-services/uwe-campusmanagement/uwe](https://intranet.uni-wh.de/uwh-services/uwe-campusmanagement/uwe-dokumentationen-fuer-mitarbeitende-und-studierende#c5291)dokumentationen-fuer-mitarbeitende-und-studierende#c5291

Feedback & Support

<mailto:uwe-team@uni-wh.de>

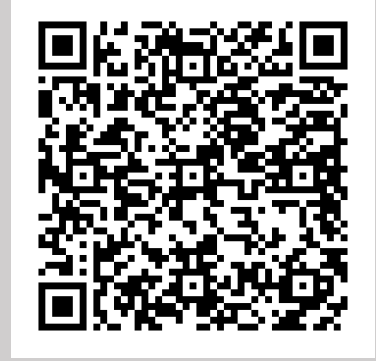

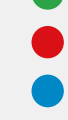